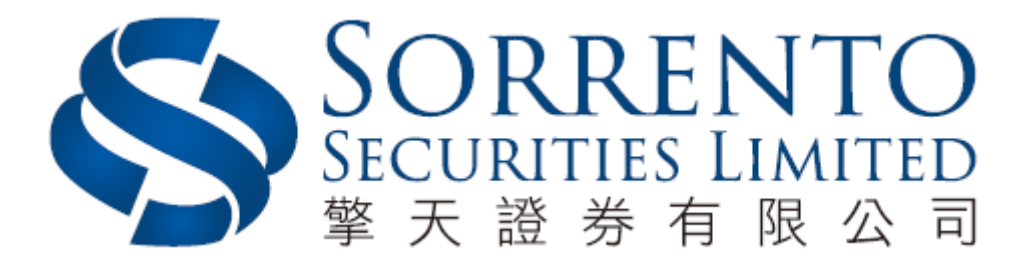

# **Internet Trading User Manual**

**Version 01 (2016)**

# **Contents**

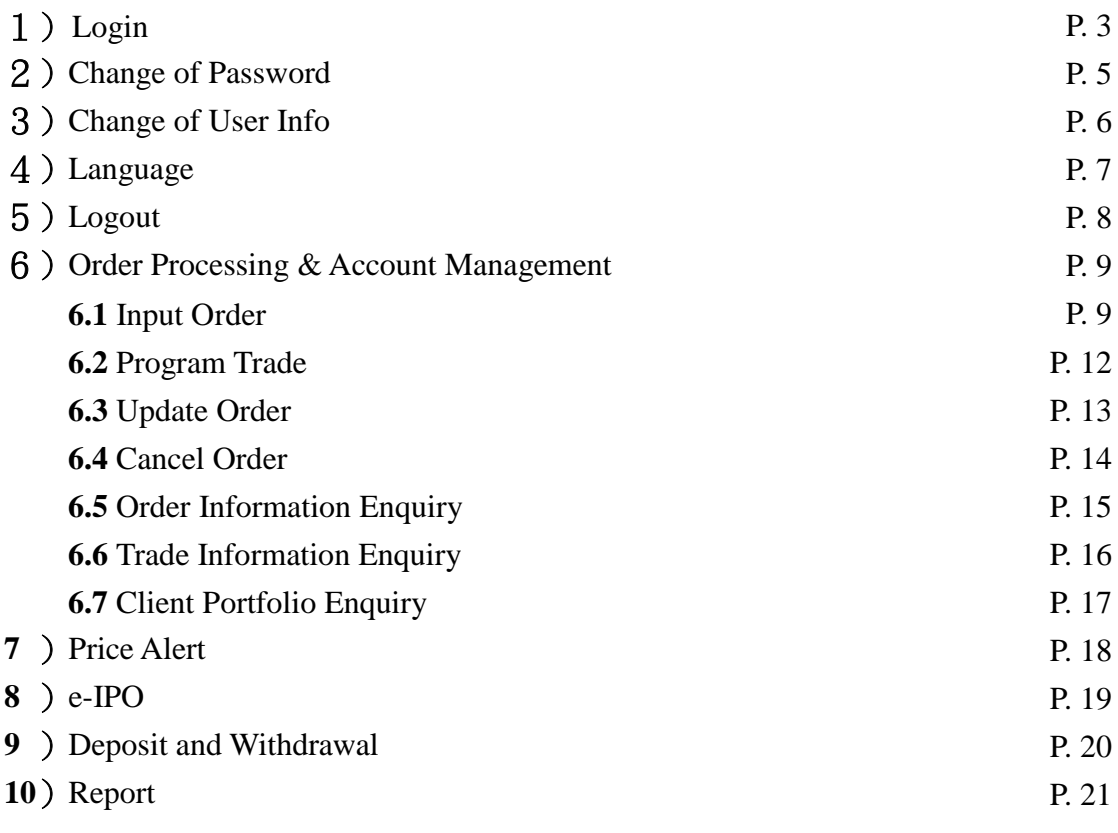

#### 1)**Login**

- a) Switch on the computer;
- b) Open Internet Explorer;
- c) Input the URL provided [www.trading.sorrento.com.hk;](http://www.trading.sorrento.com.hk/)
- d) Please Select "Normal Connect"; or select "Has Firewall" if there is a firewall;
- e) If you have applied real time price quote service, please download Java at [http://www.java.com;](http://www.java.com/)
- f) Please input User ID & Password and then click Login

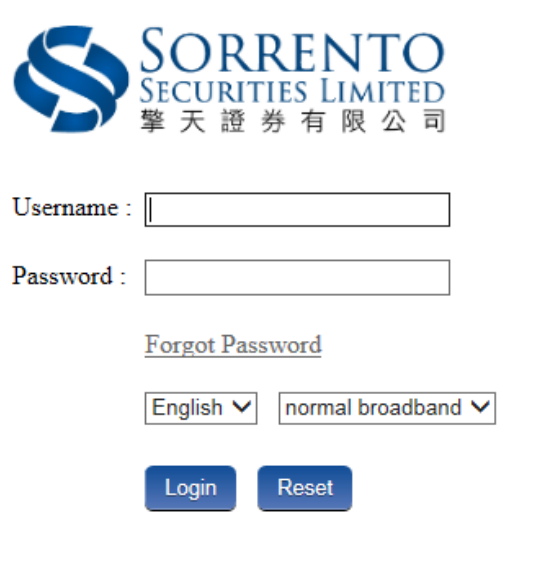

Disclaimer and Risk Disclosure Statement Privacy Statement

Please keep your account number and login password properly

Please log out the trading system after use

For any inquiries, please feel free to contactus Contact telephone number:  $(852)$  3959 9800

 $\operatorname{CE}$  Number: BHG995

@ Somento Securities Ltd. All rights reserved.

Please read the <Disclaimer and Risk Disclosure Statement> carefully, Click <agree> at the bottom entering into the trading system.

Disclaimer and Risk Disclosure Statements

You are the only authorized user of the electronic services. You, as the account  $\mathbf{1}$ holder, shall be wholly responsible for the confidentiality, security and use of the access codes issued to you by Sorrento Securities Limited ("Sorrento"). Sorrento shall not be liable for any loss or damage you may suffer as a result of unauthorized using or attempting to use the electronic services.

There is inherent risk in investing in the financial market; the price of investment instrument may experience upward or downward movements, even become valueless. Clients have to read and understand the relevant Risk Disclosure Statement and seek professional advice before making any investment decision.

If clients undertake transactions on an electronic trading system, you will be  $B_{\rm{eff}}$ exposed to risks associated with the system including the failure of hardware and software. The result of any system failure may be that your order is either not executed according to your instruction or is not executed at all.

 $\Delta$ Transactions execute via an electronic trading system/electronic means may expose you to risk including the failure of hardware, software and system, which may lead to your order (s) unexecuted. Unpredictable internet congestion, unstable electronic transmission, transmission interruption and/or blackout may cause transmission delay/breakdown that may lead to delay in receiving your instructions/orders, delay in executing your instructions/orders

#### | 大"川概不承担任何贡任。

擎天不会保证市场数据或任何市场数据〔包括透过电子服务提供给阁下的任何数据〕的及时性、次序、准确 性或完整性。擎天对任何数据或信息不准确、错误或遗漏、数据或信息之传送或交付延误、通信中断或阻塞、不论是否 由于擎天所引致该等数据或信息无法提供或中断或擎天无法控制的外力,概不承担任何责任。

擎天及其数据供应商并不保证或承诺此等数据在任何特定用途上俱为准确、完整、及时、可靠或适当。擎天 并不会对阁下及或任何第三者负上因使用本网页、或倚赖任何本网页提供之数据或服务而引致之民事侵权行为、合约或 任何其他责任。擎天任何情况下均不会因任何损失利润或损失机会、或任何间接、特别、随之发生的、偶发性或惩罚性 损害赔偿而对阁下及/或任何第三者承担责任。即使擎天或数据供应商事前已获悉此等赔偿之可能性。

此网上电子交易条统之数据并不包含在任何司法管辖区(包括但不限于美国及英国)作任何证券、产品或服 。<br>- 第之要约或招揽或任何建议〔该等司法管辖区对于证券、产品或服务的要约或销售并非获准或豁免于规例,或受法例禁 止)。在何人士在作出任何投资、财务决策或进行交易前,应自行寻求专业顾问意见。

 $\mathbf{R}$ 此电子交易多缔所提供之数据、产品或服务并不是所有地域也可草用。流览此交易多缔之无十,须确保知悉 及遵守其有关的适用限制,及自行负责查证其所在地域的法律是否容许其流览此程序及/或使用有关服务。

 $9.$ 擎天可随时终止或更改本系统所提供之数据、产品或服务,而毋须事先通知阁下。

阁下已知悉及确认已完全明白所有免责及风险声明之内容和细则及已寻求独立法律意见。 10.

Agree Disagree

#### 2)**Change of Password**

- a) To change the password, move the cursor to <Profile Management> and then click <Password>;
- b) Input the old password and new password respectively. Make sure that "New Password" and "Retype Password" are the same;
- c) Click "Update" to confirm. \*Please change password at the first login

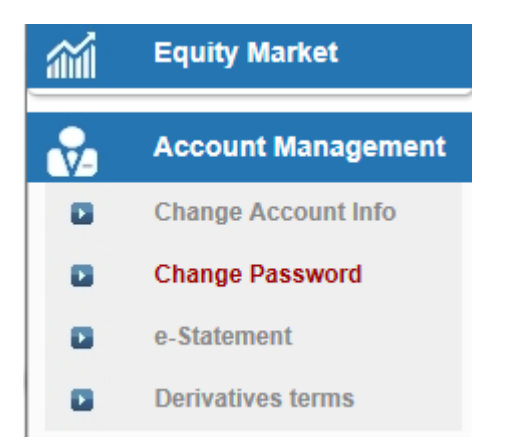

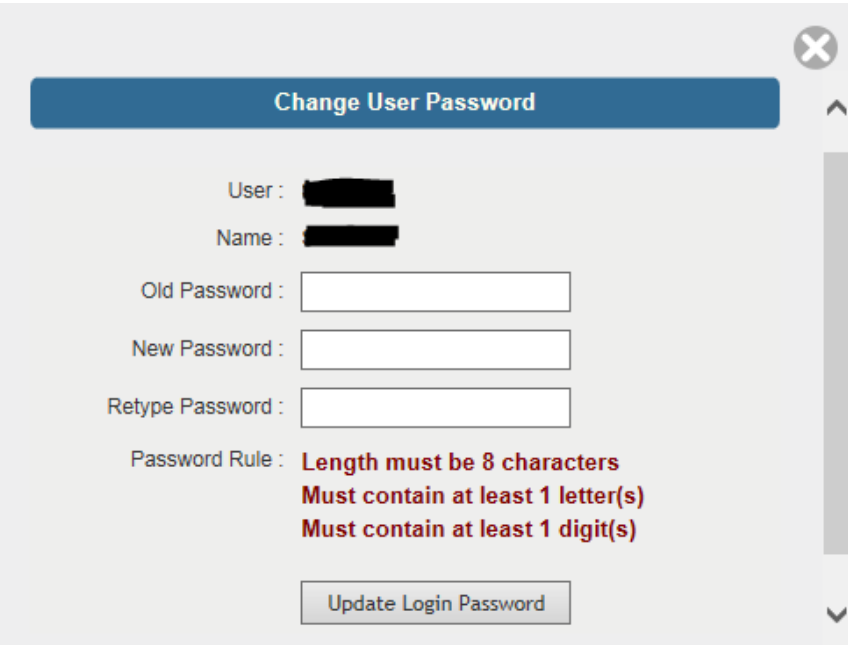

# 3)**Change of Client Information**

- a) Please click <Account Management> and then click <change of account information>;
- b) Input login password;
- c) Tick the box(es) if you do not wish to receive order notification email or price alert email;
- d) Click <update> when finished.

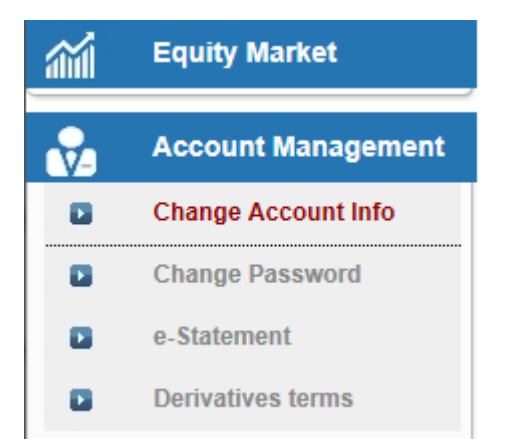

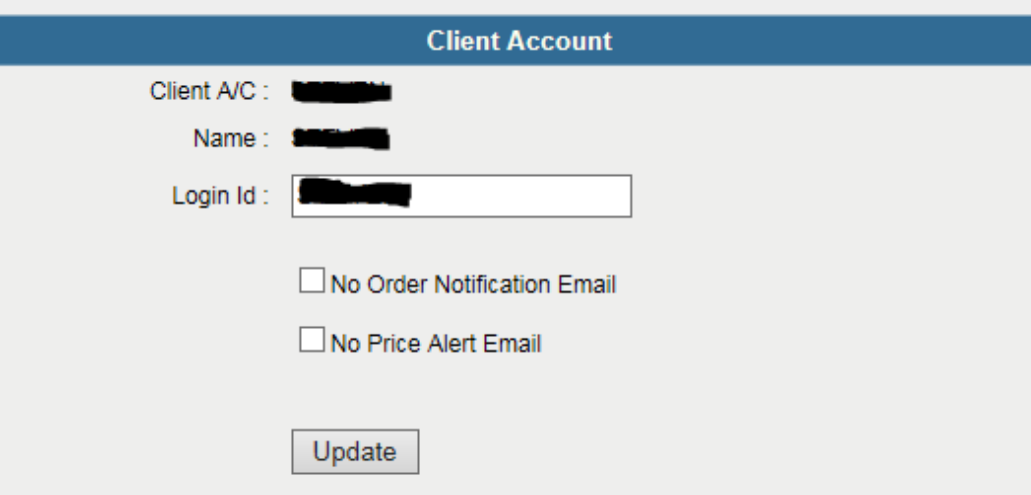

# 4)**Languages**

a) Please select the language at the login page, Chinese, Simplified Chinese or English.

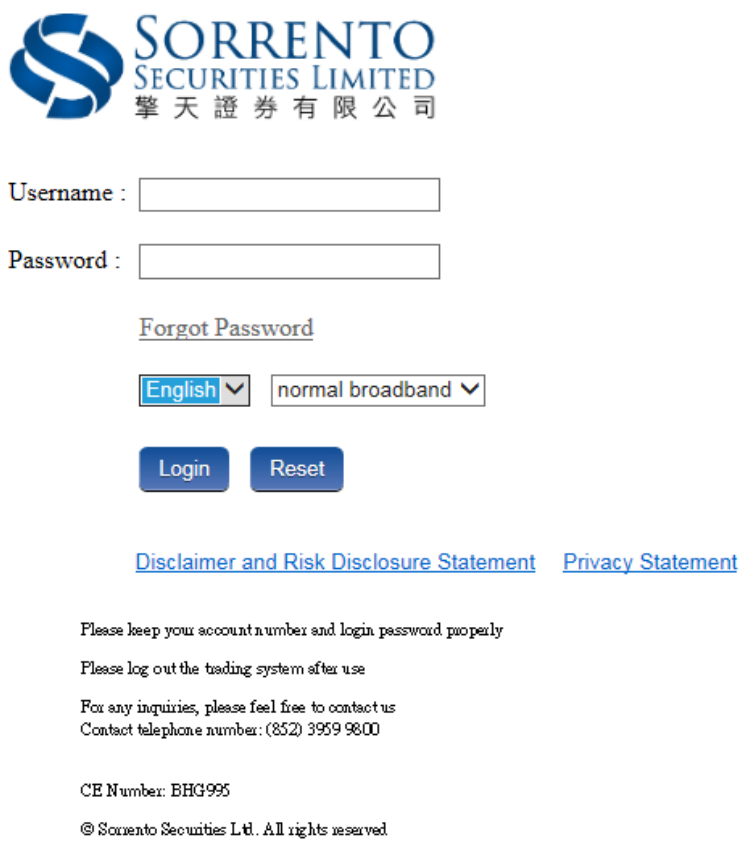

# 5)**Log out**

a) To log out, please click the "Logout" button on the top right corner at main window menu.

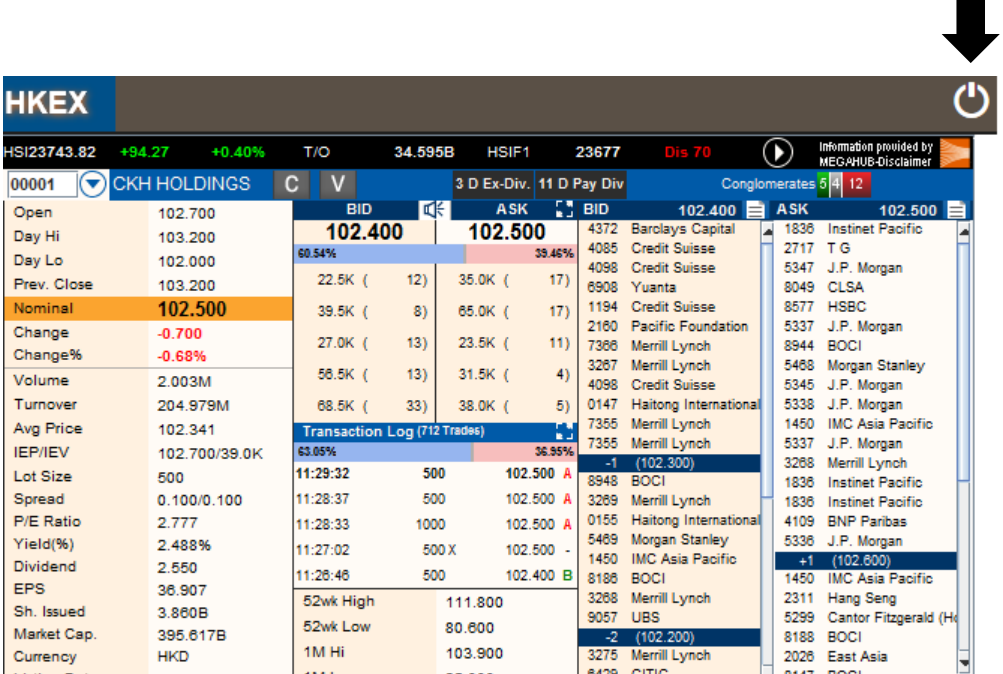

 $\blacksquare$ 

#### 6)**Order Processing**

#### **6.1** Input Order

- a) Click "Order Input" in the main window;
- b) Select the Market, Buy/Sell, Oder Type, Product Code, Price and Qty (quantity), then click "Order" to send or "clear" to clear the order.

![](_page_8_Picture_34.jpeg)

![](_page_8_Picture_35.jpeg)

#### **Remark**

- I. If you press "+" inside the "Price" field, it will add 1 price spread into existing price. If you press "-" inside the "Price" field, it will subtract 1 price spread from existing price.
- II. If you press "k" inside the "Quantity" field, it represents "000". i.e. to enter (5,000), simply press "5" and then press "k". If you press "m" inside the "Quantity" field, it represents "000,000". i.e. to enter  $(5,000,000)$ , simply press "5" and then press "m".
- III. Internet trading cannot process off lot orders (e.g. shares not enough as one lot).
- IV. For selling stock, after select "Sell", can use "Max" function to calculate the maximum quantity of the product that the client can sell.
- V. For buying stock, after input the stock number and price, can use the "Max\$" function to calculate the maximum quantity of the product that the client can buy within the amount.
- VI. Order Type
	- a) Limit Order (LO) A limit order will allow matching only at the specified price. The sell order input price cannot be made at a price below the best bid price, if available whereas the buy order input price cannot be made at a price above the best ask price, if available.

Any outstanding limit order will be put in the price queue of the input price.

b) Enhanced Limit Order (ELO) - An enhanced limit order will allow matching of up to 10 price queues (i.e. the best price queue and up to the 10th queue at 9 spreads away) at a time provided that the traded price is not worse than the input price. The sell order input price cannot be made at a price of 10 spreads (or more) below the current bid price whereas the buy order input price cannot be made at a price of 10 spreads (or more) above the current ask price.

During 9:00 am – 9:15 am, ELO will be inputted as an at-auction limit order to the market.

Any outstanding enhanced limit order will be treated as a limit order and put in the price queue of the input price.

c) Special Limit Order (SLO) - A special limit order will allow matching of up to 10 price queues (i.e. the best price queue and up to the 10th queue at 9 spreads away) at a time provided that the traded price is not worse than the input price. A special limit order has no restriction on the input price as long as the order input price is at or below the best bid price for a sell order or at or above the best ask price for a buy order.

Any outstanding special limit order will be cancelled and will not be stored in the systems.

d) At-auction Order (AO) - An at-auction order is an order with no specified price and its execution is at the final Indicative Equilibrium Price (IEP). It enjoys a higher order matching priority than an at-auction limit order and will be matched in time priority at the final IEP.

Any outstanding at-auction orders after the end of the Pre-opening Session will be cancelled before the commencement of the Continuous Trading Session.

e) At-auction Limit Order (I) - An at-auction limit order is an order with a specified price. An at-auction limit order with a specified price at or more competitive than the final IEP (in case of buying, the specified price is equal to or higher than the final IEP, or in case of selling, the specified price is equal to or lower than the final IEP) may be matched at the final IEP subject to availability of eligible matching order on the opposite side. An at-auction limit order will be matched in price and time priority at the final IEP. No at-auction limit order will be matched at a price worse than the final IEP. If an IEP cannot be determined during the Closing Auction Session, the Reference Price will serve as the price for matching. The matching of applicable atauction orders and at-auction limit orders will occur at the Reference Price instead and the matching mechanism will be same as matching at the IEP.

Any outstanding at-auction limit orders at the end of the Pre-opening Session will be carried forward to the Continuous Trading Session and treated as limit orders provided that the specified price of that at-auction limit order does not deviate 9 times or more from the nominal price. Such orders will be put in the price queue of the input price.

#### VII. Trading hours:

 $9:00-9:20$  a.m. Orders cannot exceed the current price for 9 times, otherwise, the orders will then be rejected.

 $9:30-16:00$  p.m. Orders cannot exceed the current price for 24 spreads, otherwise, the orders will then be rejected.

#### **6.2** Program Trade

Internet trading system supports basic program trading, Click the "cond order" to select the conditional order.

![](_page_11_Picture_97.jpeg)

#### **Remark**

- I. Send Now The order will send to Exchange immediately
- II. Send Nominal Rises At/Above: The order will keep in the system, when the nominal rises at or above the trigger price; the order will then release to market.
- III. Send Nominal Falls At/Below: The order will keep in the system, when the nominal falls at or below the trigger price; the order will then release to market.

#### **6.3** Update Order

- a) Select the <Today Orders> tab page in the main window;
- b) Click on the order you wish to update, a popup menu will be shown. Click <Update Order>;
- c) Input the new Price or new Quantity and click <Update Order> to send the update request.

![](_page_12_Picture_43.jpeg)

# Update Order (247)

![](_page_12_Picture_44.jpeg)

#### **6.4** Cancel Order

a) Select the "Today Orders" tab page in the main window.

Click the order you want to cancel, a popup menu will be shown. Click the "Cancel Order" menu item to send the order cancel request.

![](_page_13_Picture_33.jpeg)

# Cancel Order (247)

![](_page_13_Picture_34.jpeg)

![](_page_13_Picture_35.jpeg)

#### **6.5** Order Information Enquiry

- a) Select the <Today Orders> tab page in the main window. All the orders will be shown in the table. Moreover, all the order information is real time basis.
- b) You can sort the orders inside the table according to the type of column e.g. Update/Cancel, Status, Update/Cancel, Order No, Buy/Sell, Product, Type, CCY, Price, Quantity, O/S Order, Executed, Charge, Condition, Last Update.
- c) To enquire detailed information of an order, click on the order, a popup menu will be shown. Click the <Enquire Order> menu item to enquire the order.

![](_page_14_Picture_49.jpeg)

#### **6.6** Trade Information Enquiry

a) Select the <Trades History> tab page in the order journal region and all of the today's executed trades will be shown.

![](_page_15_Picture_26.jpeg)

## **6.7** Client Portfolio Enquiry

a) Select the <Portfolio tab page in the order journal region and the client portfolio information will be shown.

![](_page_16_Picture_25.jpeg)

#### **7** ) Messages/ Alerts

- a) Click <Transaction>  $\rightarrow$  <Price Alert> in the main menu, this function is to provide an alert when nominal reach the alert price.
- b) Enter product code, select alert type, enter alert price, and then click register to finish.

![](_page_17_Picture_60.jpeg)

Product

Name

Π

![](_page_17_Picture_61.jpeg)

Alert Price

**Input Time** 

Alert Type

Alert Time

## **8** ) e-IPO

- a) Select "Others" and click "e-IPO" at the main window;
- b) Click on the "Apply";
- c) Select "Apply Quantity" and "Loan Financing". The system will automatically calculate the require amount;
- d) Click "Apply" and "Confirm" to finish.

Remark: IPO can be subscribed once only. Please contact your AE If you would like to cancel IPO subscription.

![](_page_18_Picture_67.jpeg)

![](_page_18_Picture_68.jpeg)

Notice : All Above Figures Are For Reference Only, Please Refer To Statement For Actual Figures

#### **9** )**Deposit and Withdrawal**

#### Withdrawal

- a) Deposit notice and withdrawal instruction can be sent via this function.
- b) Withdrawal instruction Click <withdrawal instruction> at the main window, input the withdrawal amount and then click <confirm>. Click <withdraw all> to withdraw all balance.

![](_page_19_Picture_4.jpeg)

![](_page_19_Picture_52.jpeg)

## Deposit

a) Click <deposit notice> at the main window, select bank account number, input deposit amount, deposit type, time and then click <send>

![](_page_20_Picture_23.jpeg)

![](_page_20_Picture_24.jpeg)

#### **10** )**Report**

There are 3 reports available to review: "Order History"; "Trade History" and "Order Trades".

- a) Choose <Equity Market> and click on the desire report.
- b) Select date range or product (if require) and then click on <Run Report> button to generate record.
- c) If you wish to save or print the report, click on the corresponding link such as  $\langle$ run report> or <export>.

![](_page_21_Picture_73.jpeg)

![](_page_21_Picture_74.jpeg)